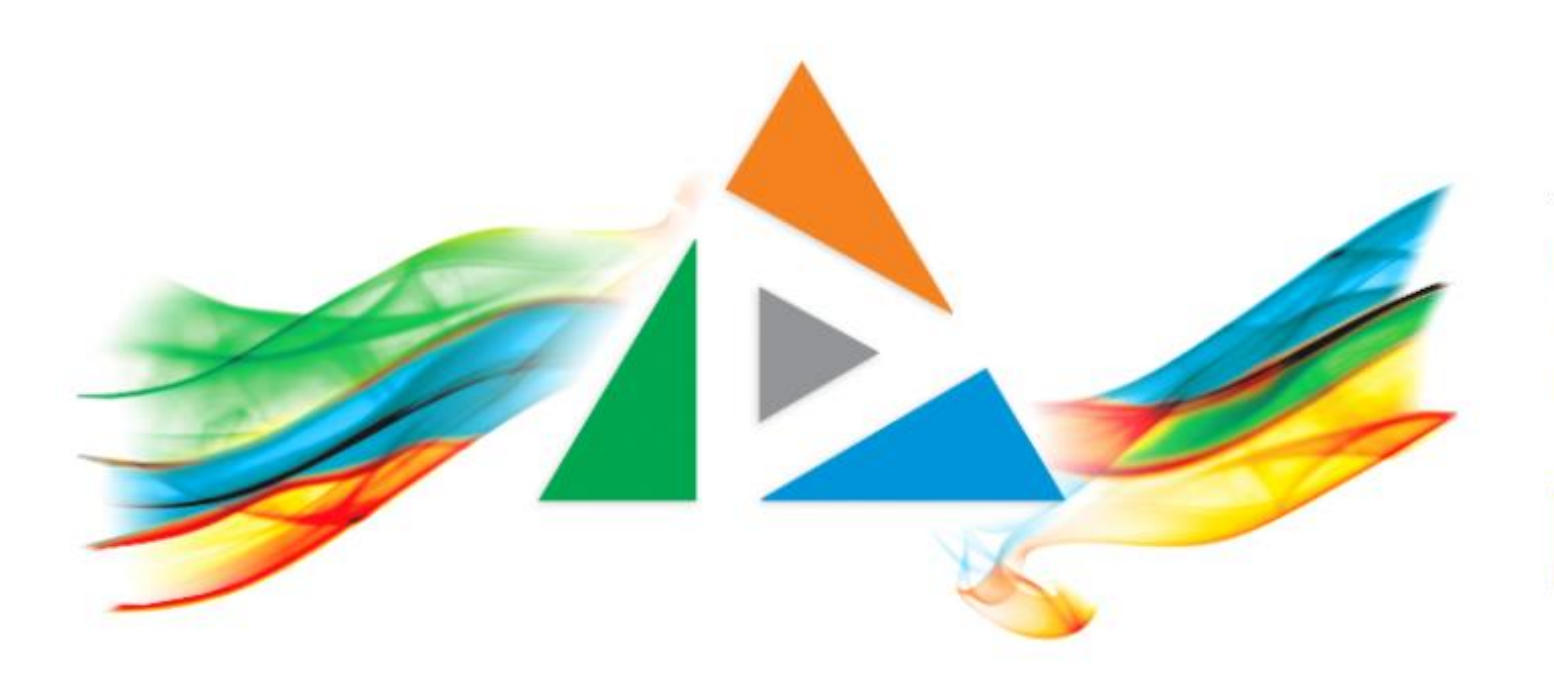

#### OpenDelos

Πλατφόρμα διαχείρισης και διάθεσης πολυμορφικού εκπαιδευτικού περιεχομένου

*MAGETE ΠΕΡΙΣΣΟΤΕΡΑ* 

### 6.2 Πώς προσθέτω μια Εκδήλωση;

## Ποιος μπορεί να δημιουργήσει Εκδηλώσεις;

Η δημιουργία Εκδηλώσεων μπορεί να γίνει από:

- Τον ίδιο τον Διδάσκοντα με είσοδο στην πλατφόρμα OpenDelos.
- Από τον Διαχειριστή περιεχομένου Τμήματος, εφόσον υπάρχει.
- Από Προσωπικό Υποστήριξης, για το οποίο έχει ορισθεί δικαίωμα διαχείρισης εκδηλώσεων σε συγκεκριμένο Διδάσκοντα.
- Από τον Διαχειριστή Περιεχομένου Ιδρύματος.

## Πώς λειτουργούν οι Εκδηλώσεις;

Η Εκδήλωση φιλοξενεί έναν ή πολλούς πολυμεσικούς πόρους Εκδηλώσεων. Κάθε πόρος βίντεο Εκδήλωσης είτε από αυτόματη καταγραφή είτε από ανάρτηση βίντεο πρέπει να καταχωρηθεί σε μια υπάρχουσα Εκδήλωση. Οι πόροι βίντεο Εκδηλώσεων εμφανίζονται στο νέο site των Δράσεων του ΕΚΠΑ. Κάθε Εκδήλωση πρέπει να συνδέεται/ανατίθεται σε έναν Διδάσκοντα/Υπεύθυνο

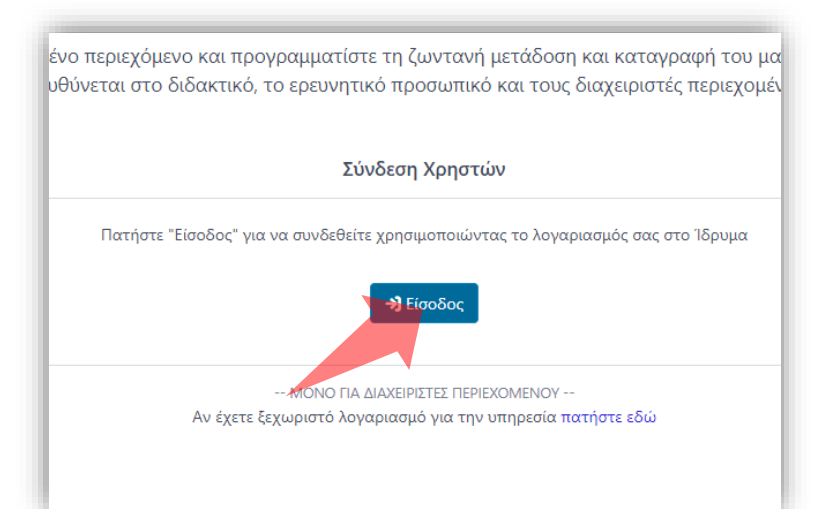

#### 1. Στην κεντρική σελίδα πατήστε 'Είσοδος'.

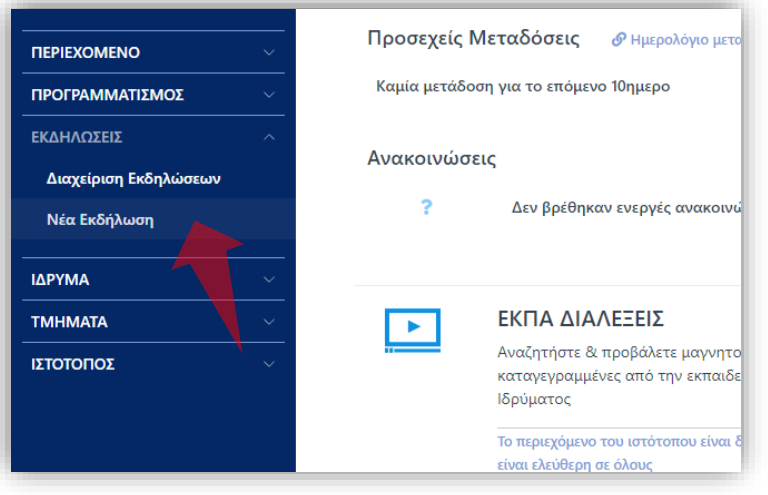

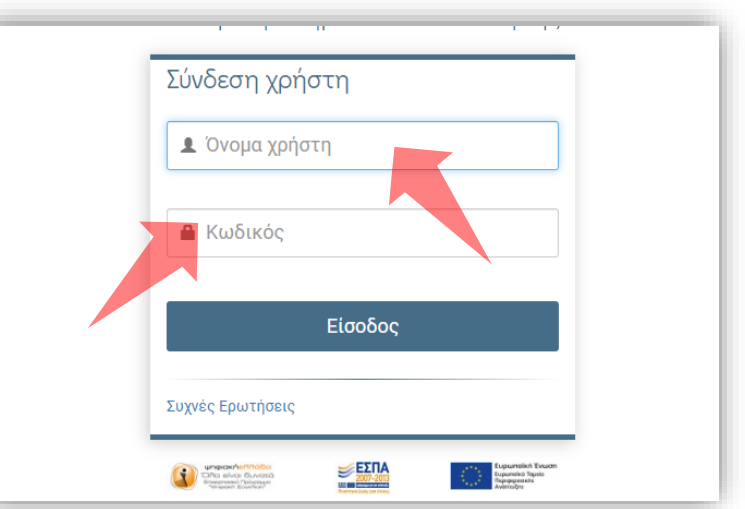

2. Πατήστε 'Είσοδος μέσω Κεντρικής Υπηρεσίας Πιστοποίησης' και εισάγετε τα στοιχεία του Ιδρυματικού Λογαριασμού.

3. Στο κεντρικό μενού αριστερά πατήστε 'Νέα Εκδήλωση'.

#### Αρχικά βήματα.

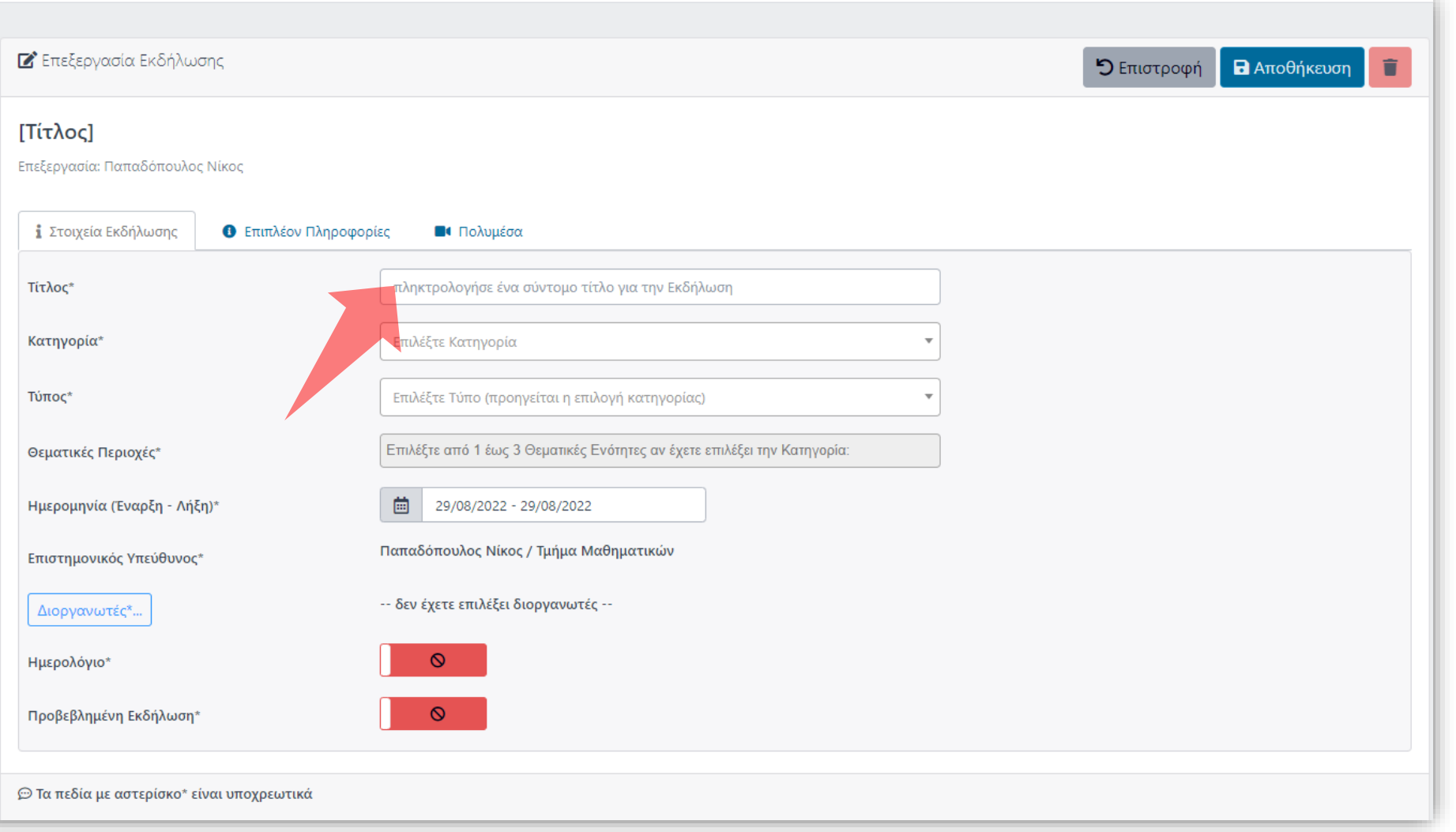

#### Στην πρώτη καρτέλα συμπληρώστε τον Τίτλο Εκδήλωσης.

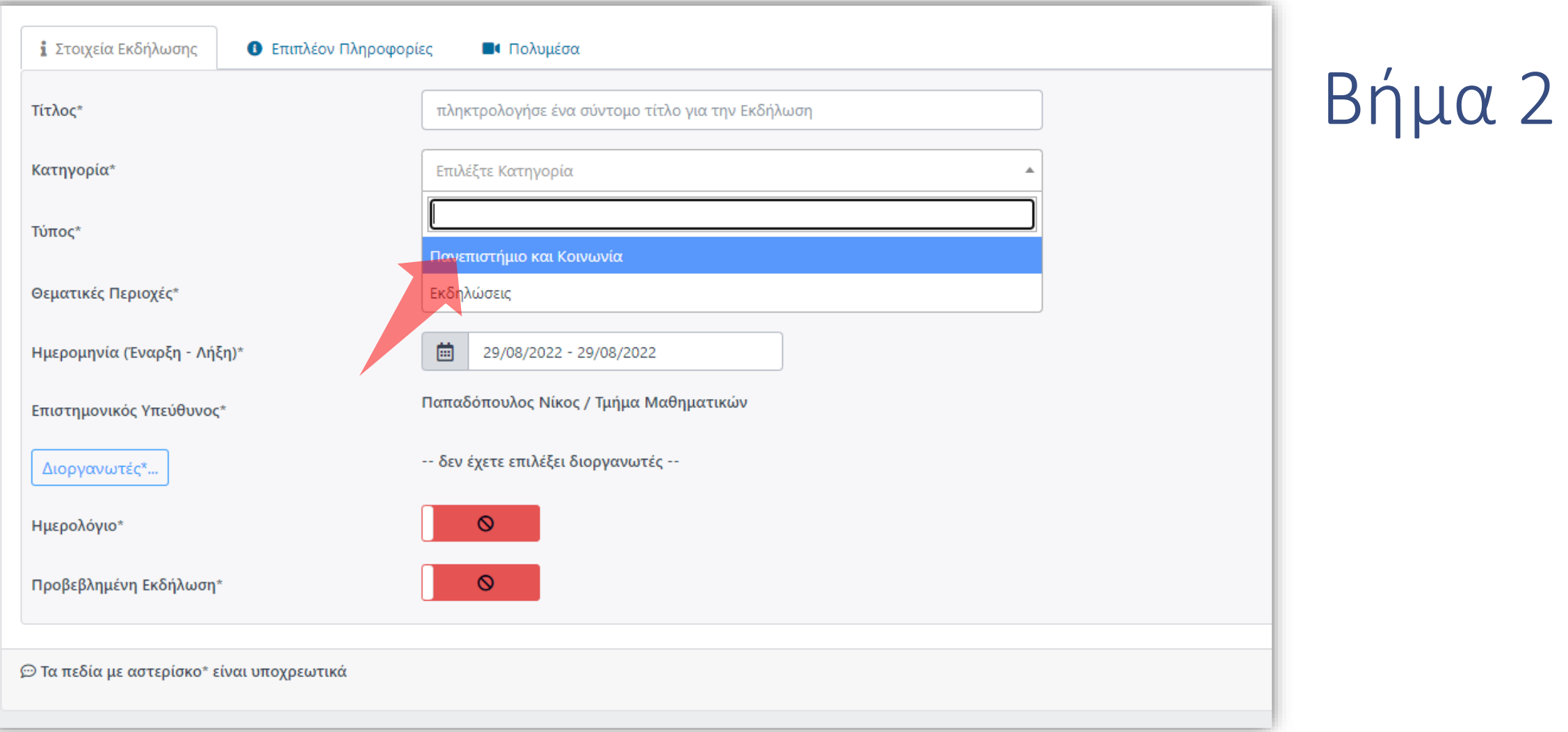

#### Επιλέξτε την κατηγορία Εκδήλωσης.

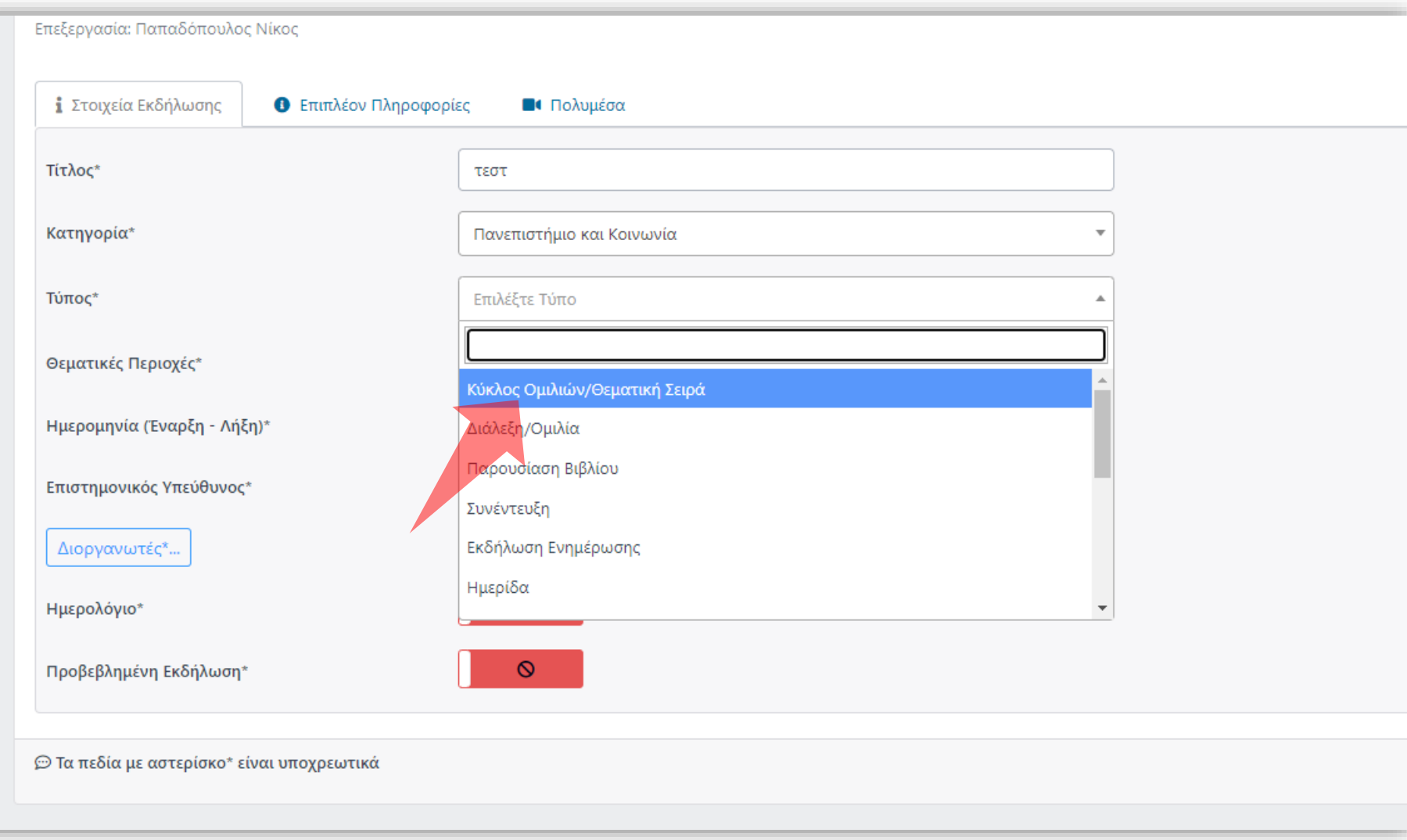

#### Επιλέξτε Τύπο Εκδήλωσης.

#### [Τίτλος]

Επεξεργασία: Παπαδόπουλος Νίκος

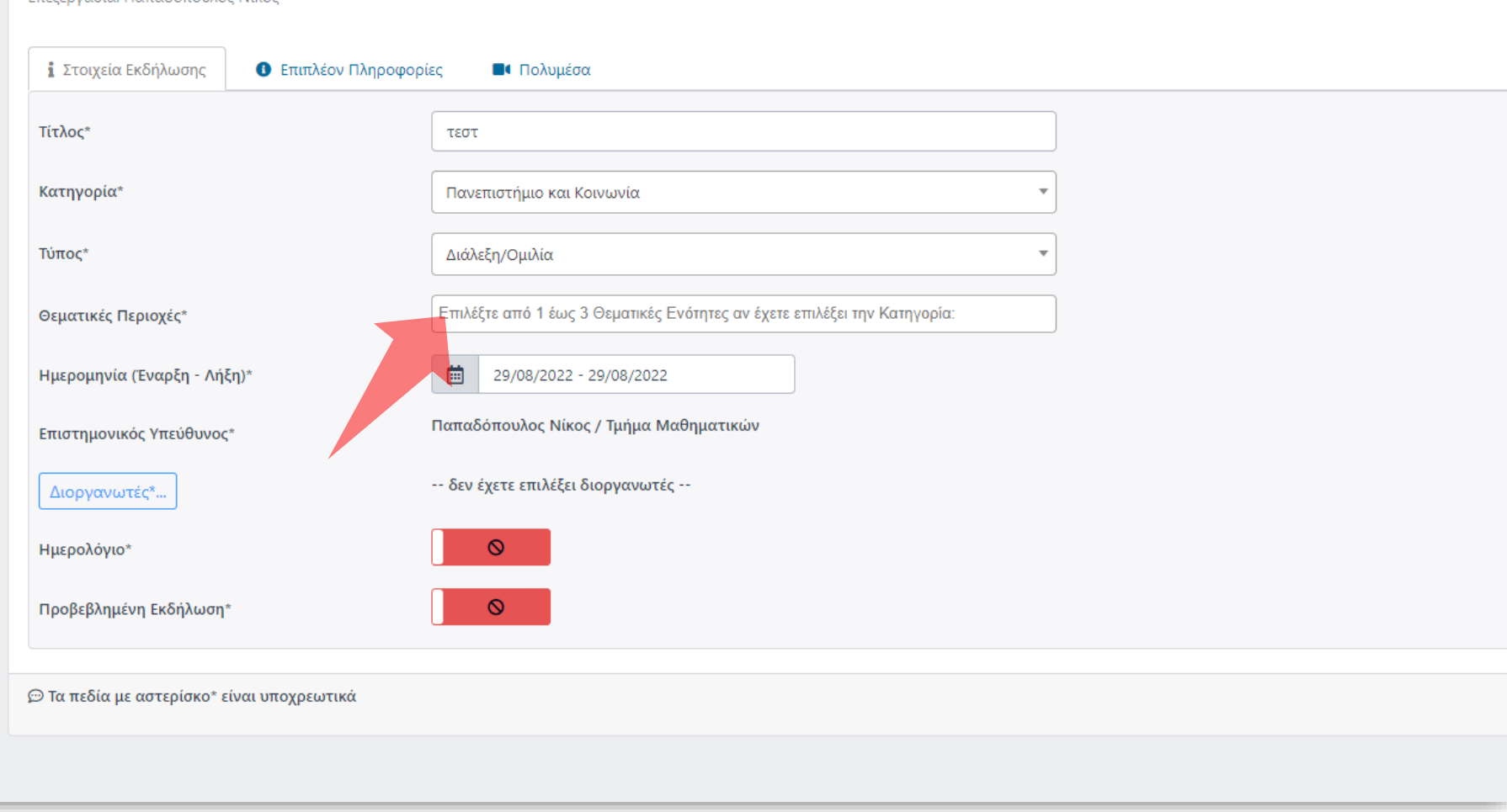

## Βήμα 4

#### Επιλέξτε Θεματική Περιοχή.

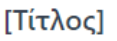

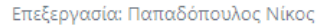

© Τα πεδία με αστερίσκο\* είναι υποχρεωτικά

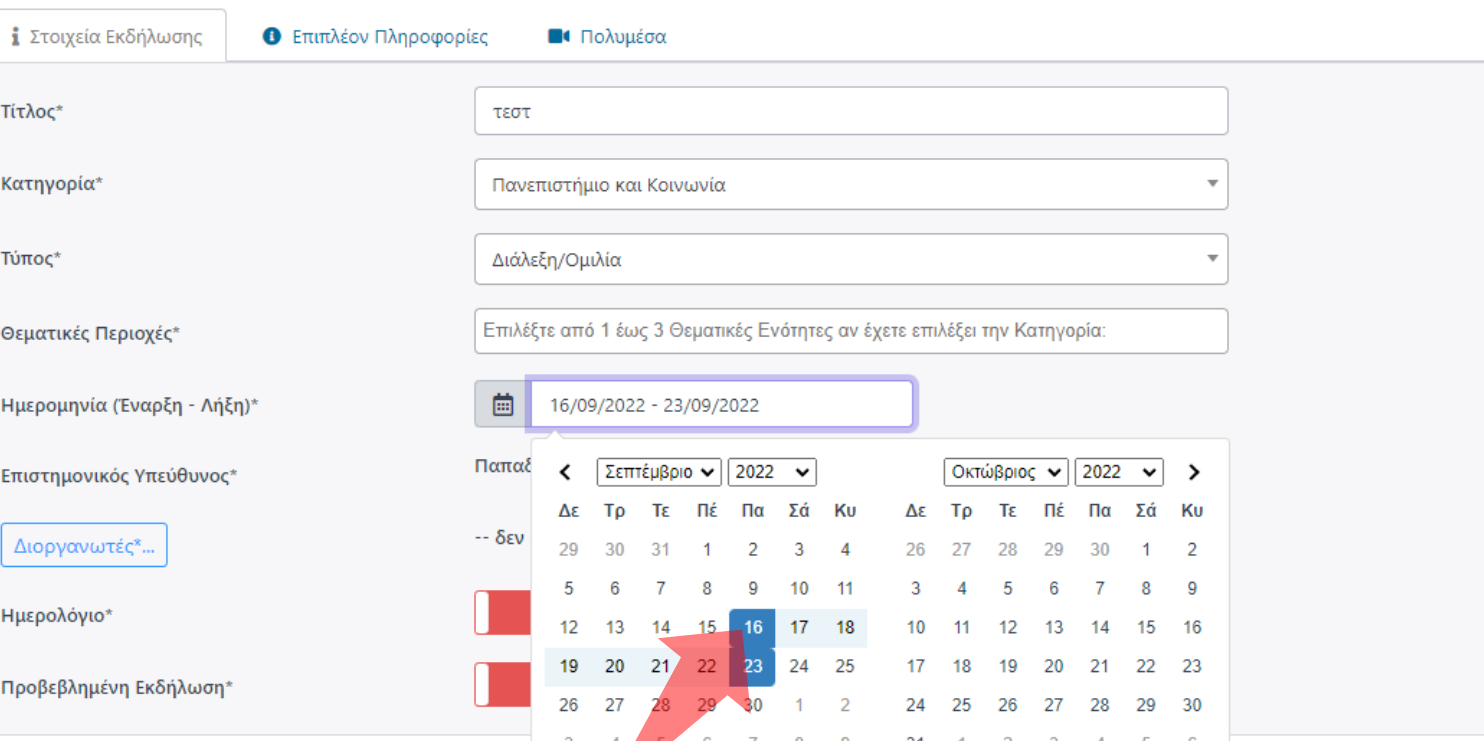

16/09/2022 - 23/09/2022

Εφαρμογή

Ακύρωση

## Βήμα 5

#### Επιλέξτε Ημερομηνία Έναρξης και Λήξης.

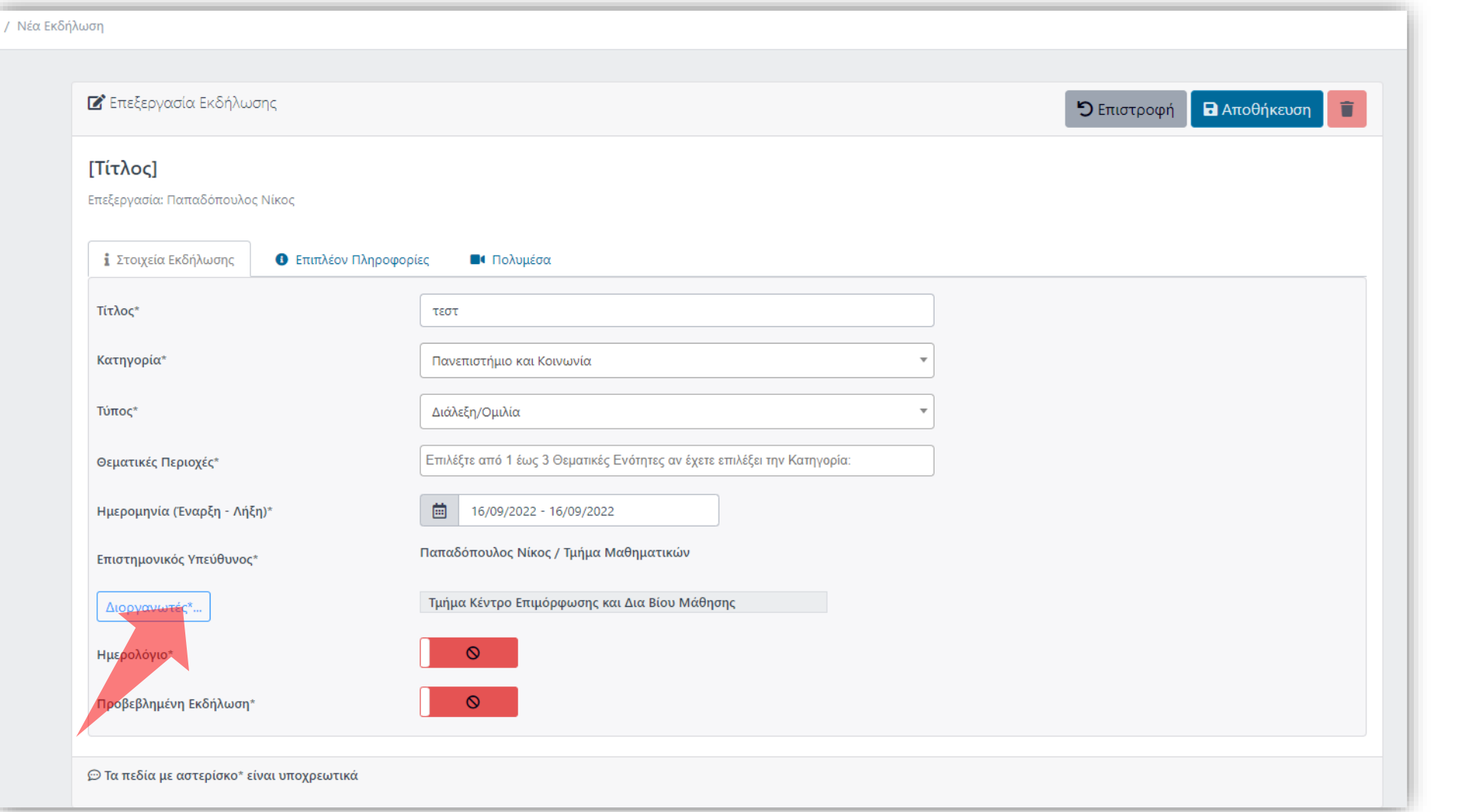

#### Πατήστε Διοργανωτές.

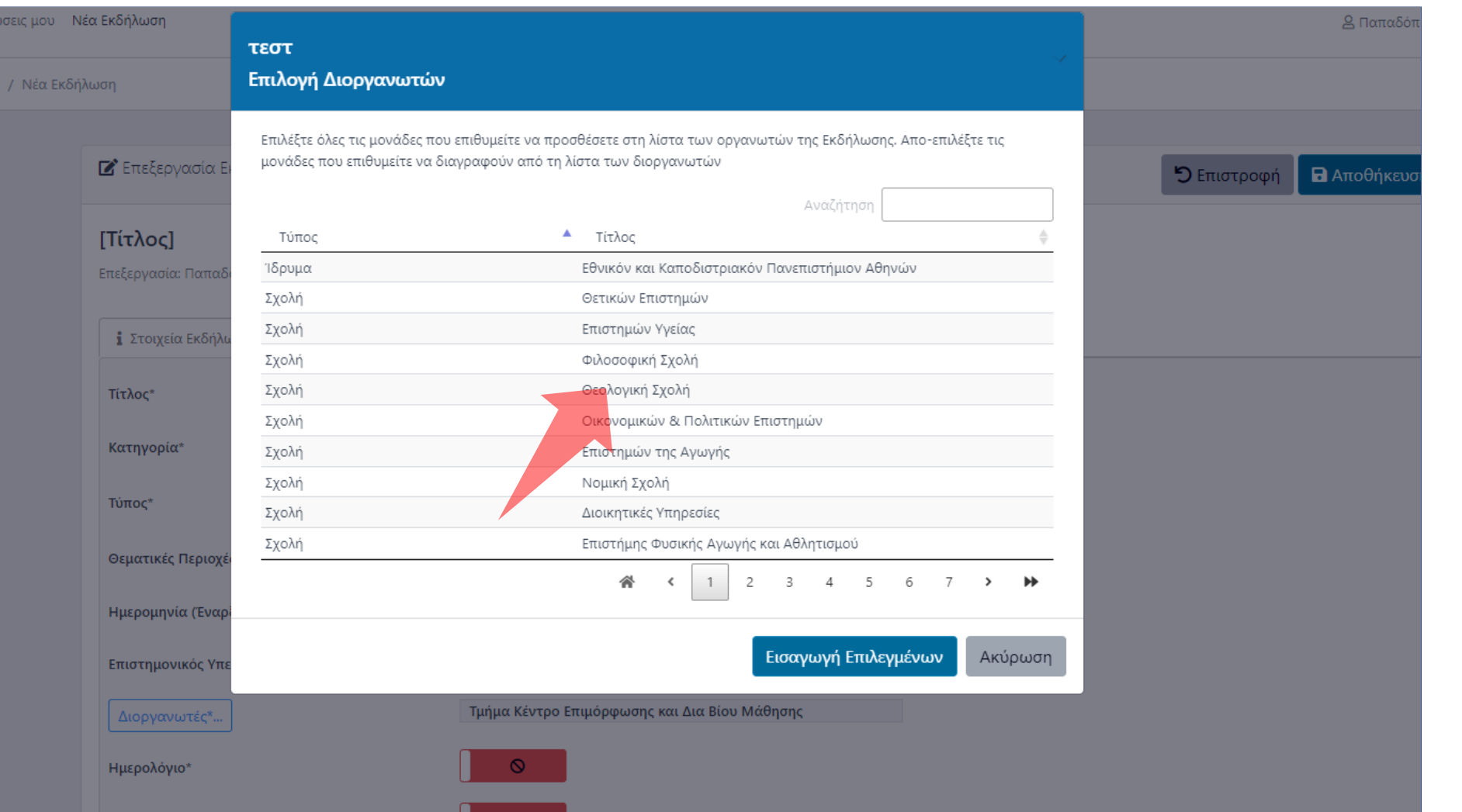

#### Μετά επιλέξτε το Τμήμα ή Σχολή Διοργάνωσης.

## Ορίστε την κατάσταση του ημερολογίου της Εκδήλωσης και το αν θα προβάλλεται στις προτεινόμενες/Αγαπημένες.

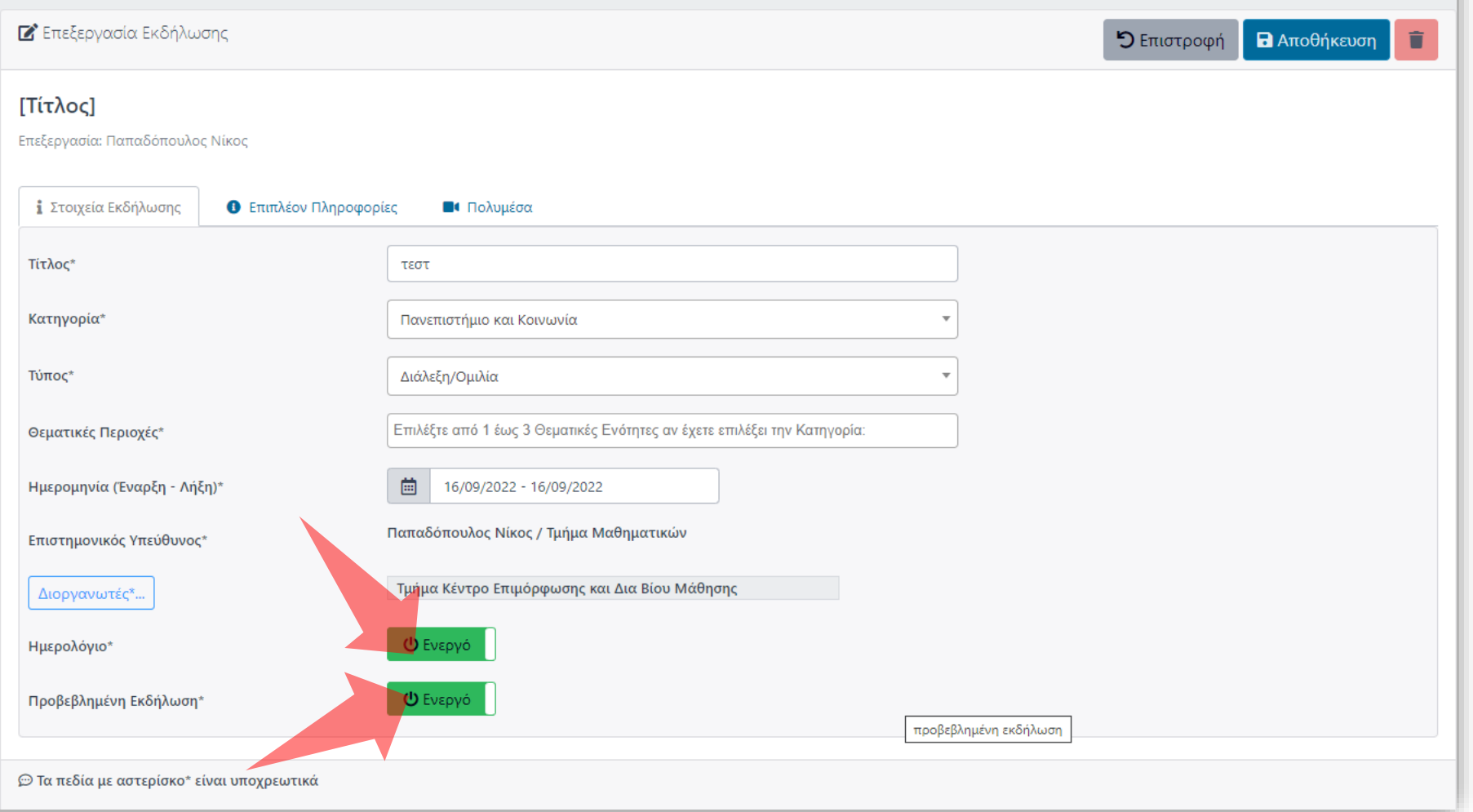

## Βήμα 8

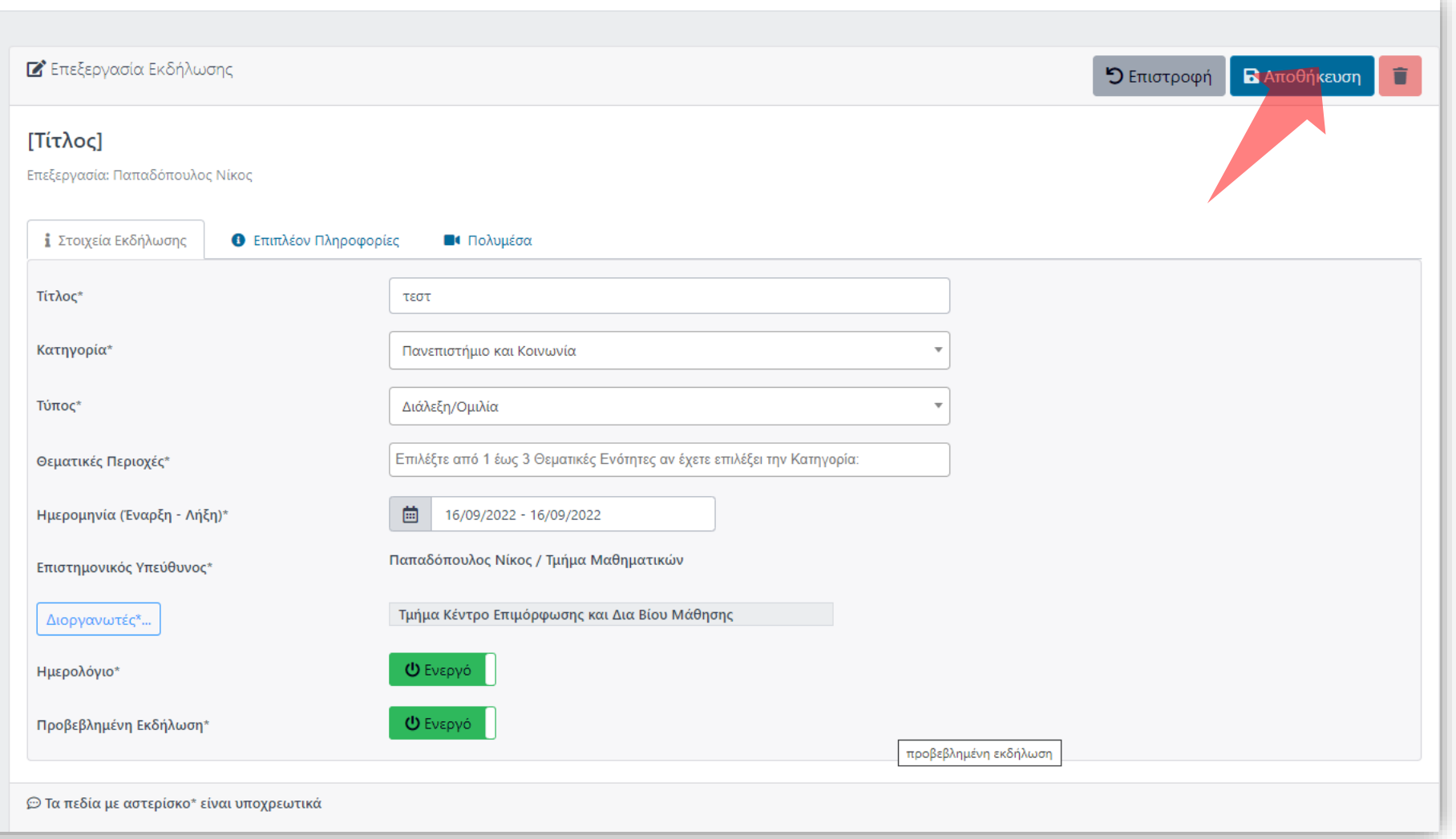

#### Πατήστε Αποθήκευση για να αποθηκεύσετε την εκδήλωση.

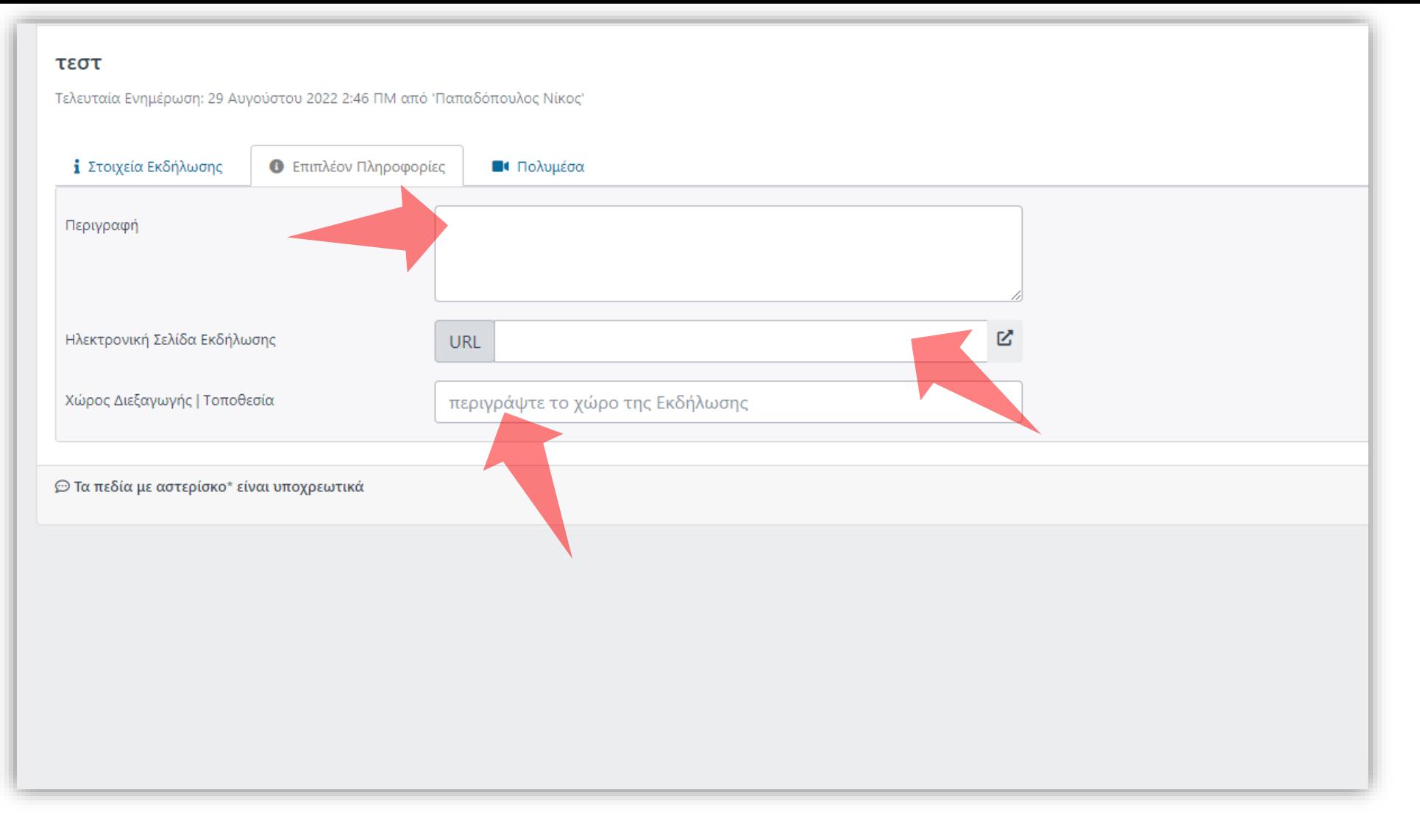

Εισάγετε την Περιγραφή της Εκδήλωσης. Επίσης αν υπάρχει δηλώστε το URL της σελίδας της εκδήλωσης. Τέλος υπάρχει το πεδίο Χώρου Διεξαγωγής.

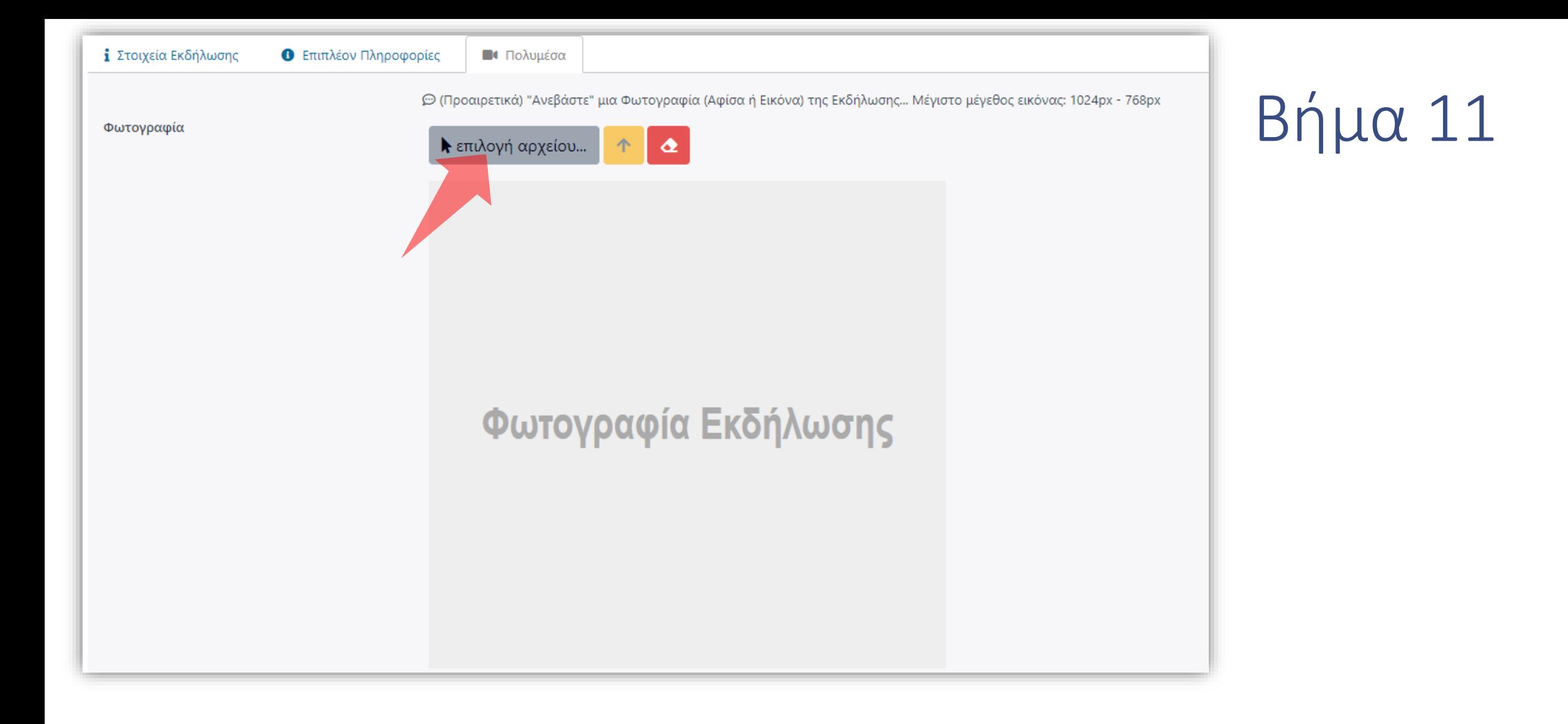

Αναρτήστε μια φωτογραφία για την Εκδήλωση η οποία θα εμφανίζεται στην ιστοσελίδα των Δράσεων.

Κάτω από τις καρτέλες, σε αναδιπλούμενο πίνακα μπορεί ο Διαχειριστής να επιβλέψει τις αλλαγές που έχουν γίνει στην καταχώρηση μιας Εκδήλωσης.

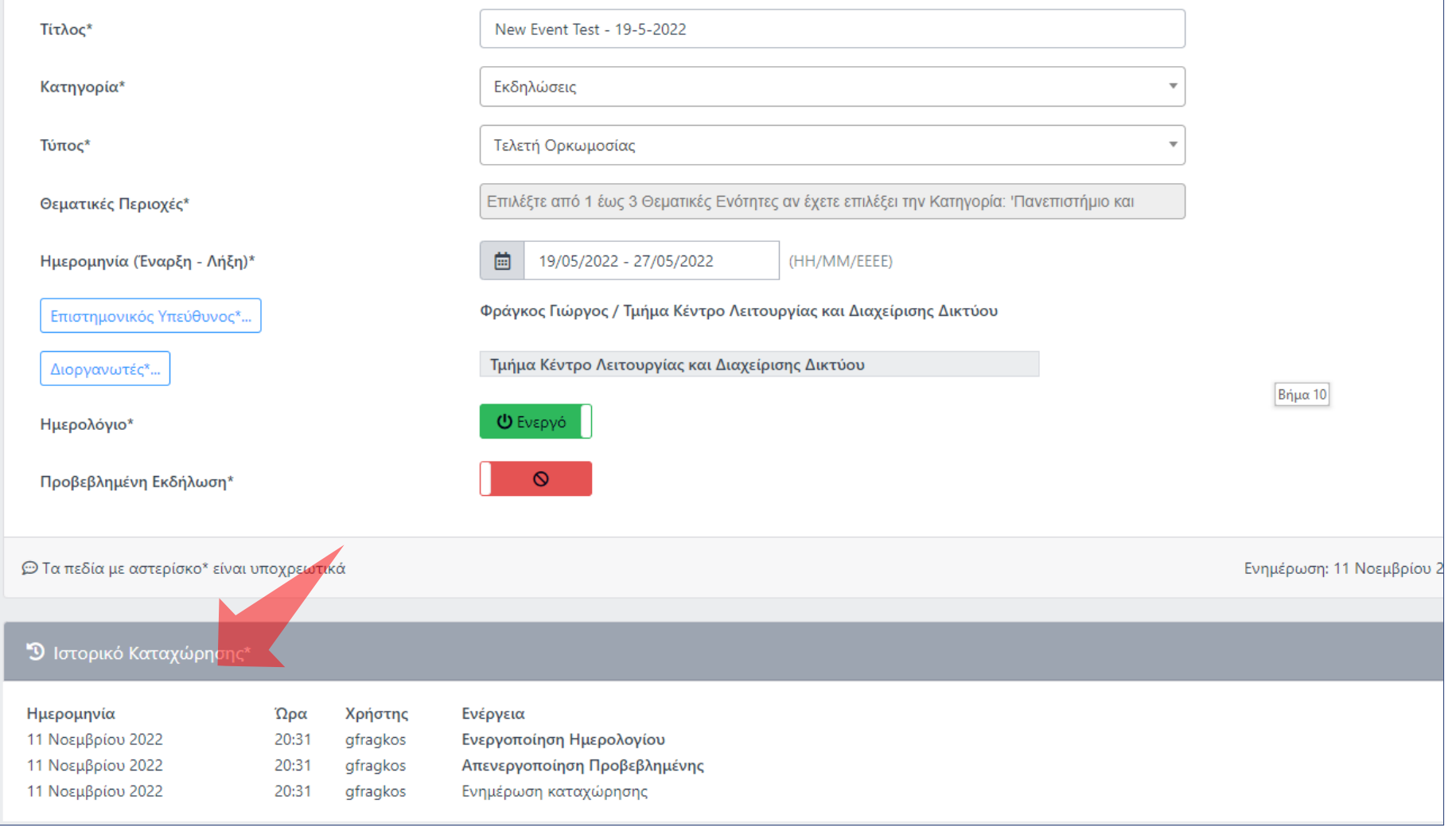

## Βήμα 12

Έχετε ολοκληρώσει την εκμάθηση δημιουργίας νέας Εκδήλωσης. Τώρα μπορείτε να φτιάξετε μια νέα Εκδήλωση η οποία θα φιλοξενήσει ένα νέο Γεγονός ζωντανής μετάδοσης ή καταγραφής.